# **Öğrenciler için**

# **"Microsoft 365 Eğitim" Kayıt Olma**

*Adım 1:* <https://www.microsoft.com/tr-tr/education/products/office>

#### *Adım 2:*

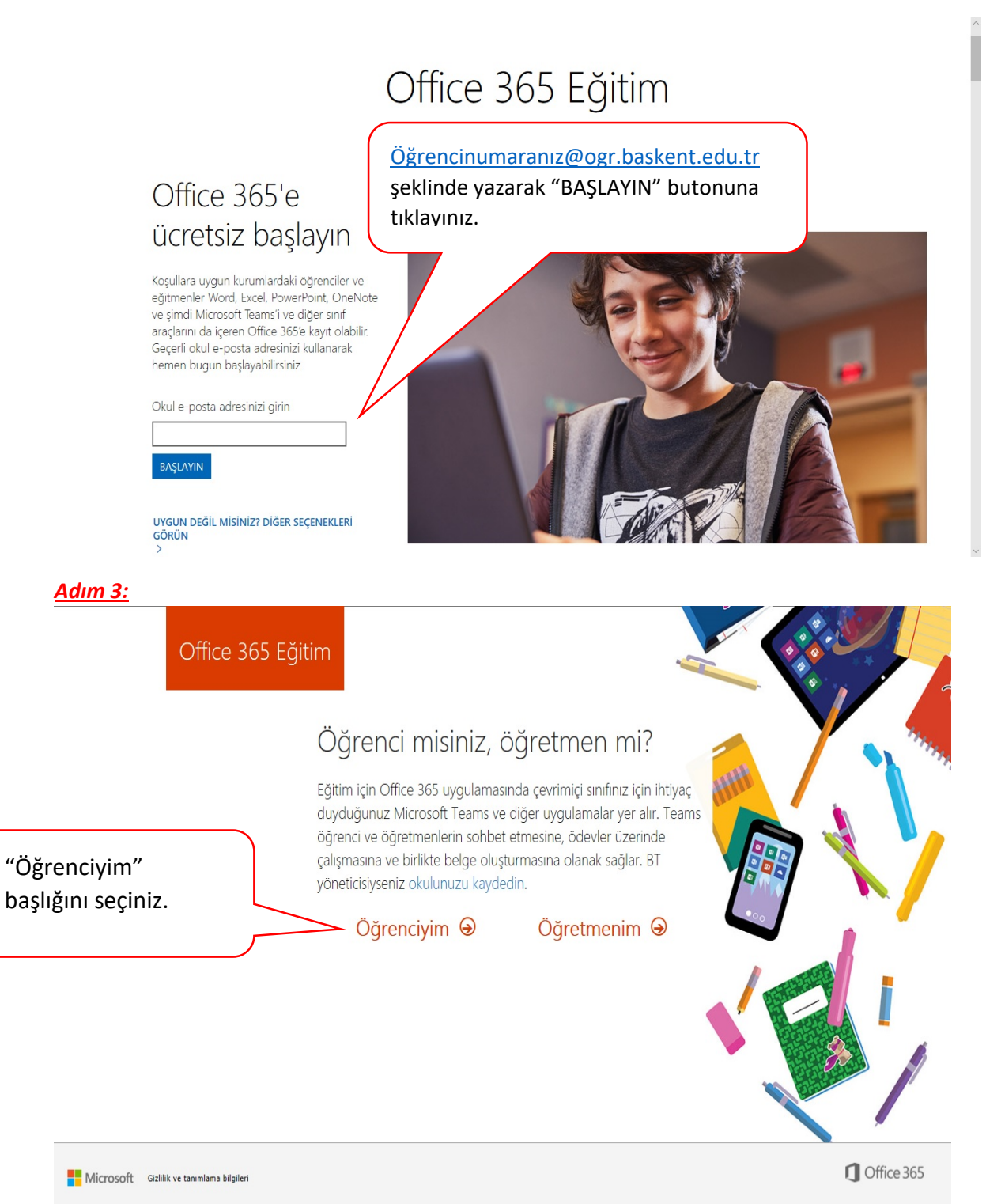

### *Adım 4:*

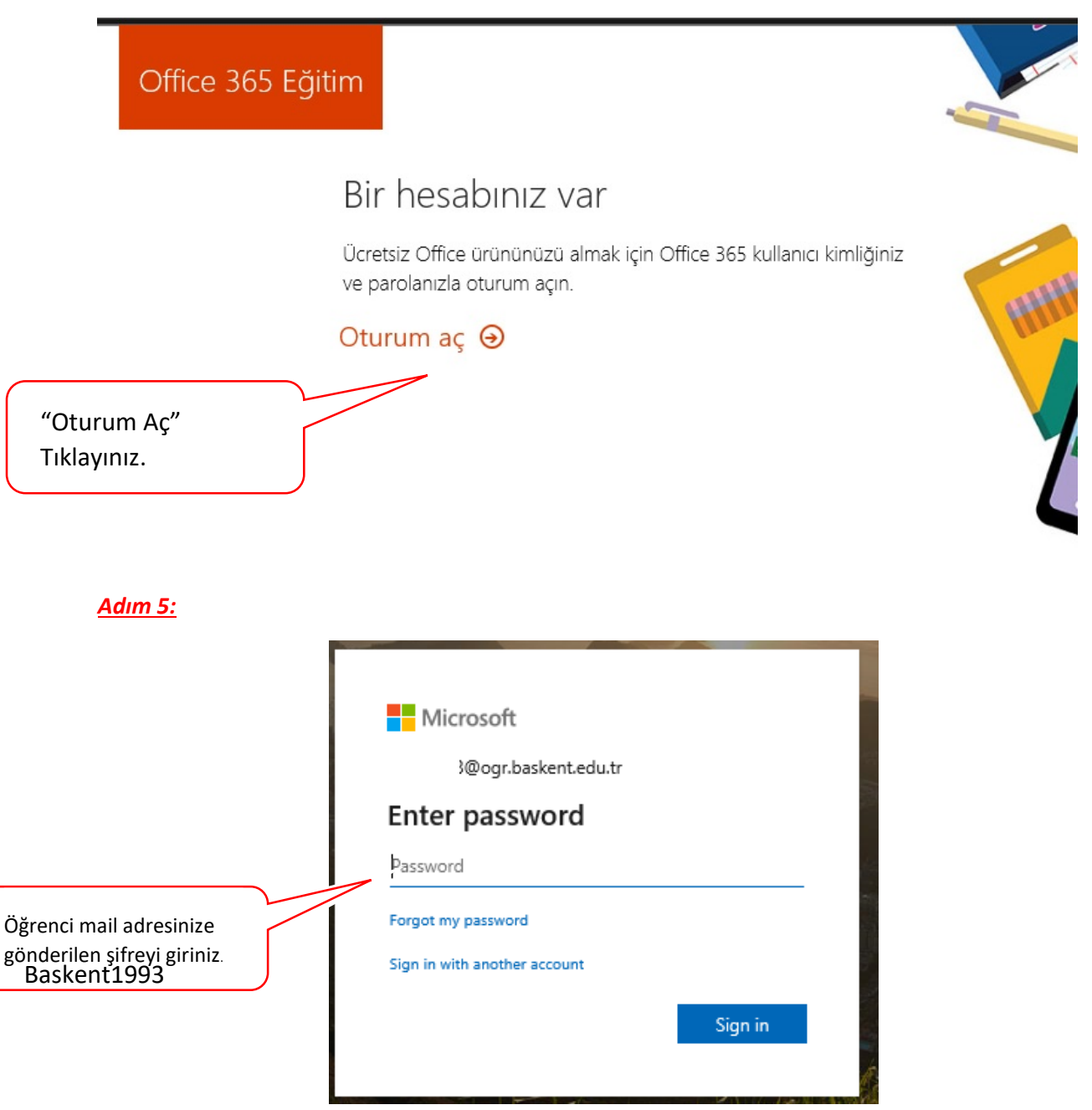

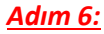

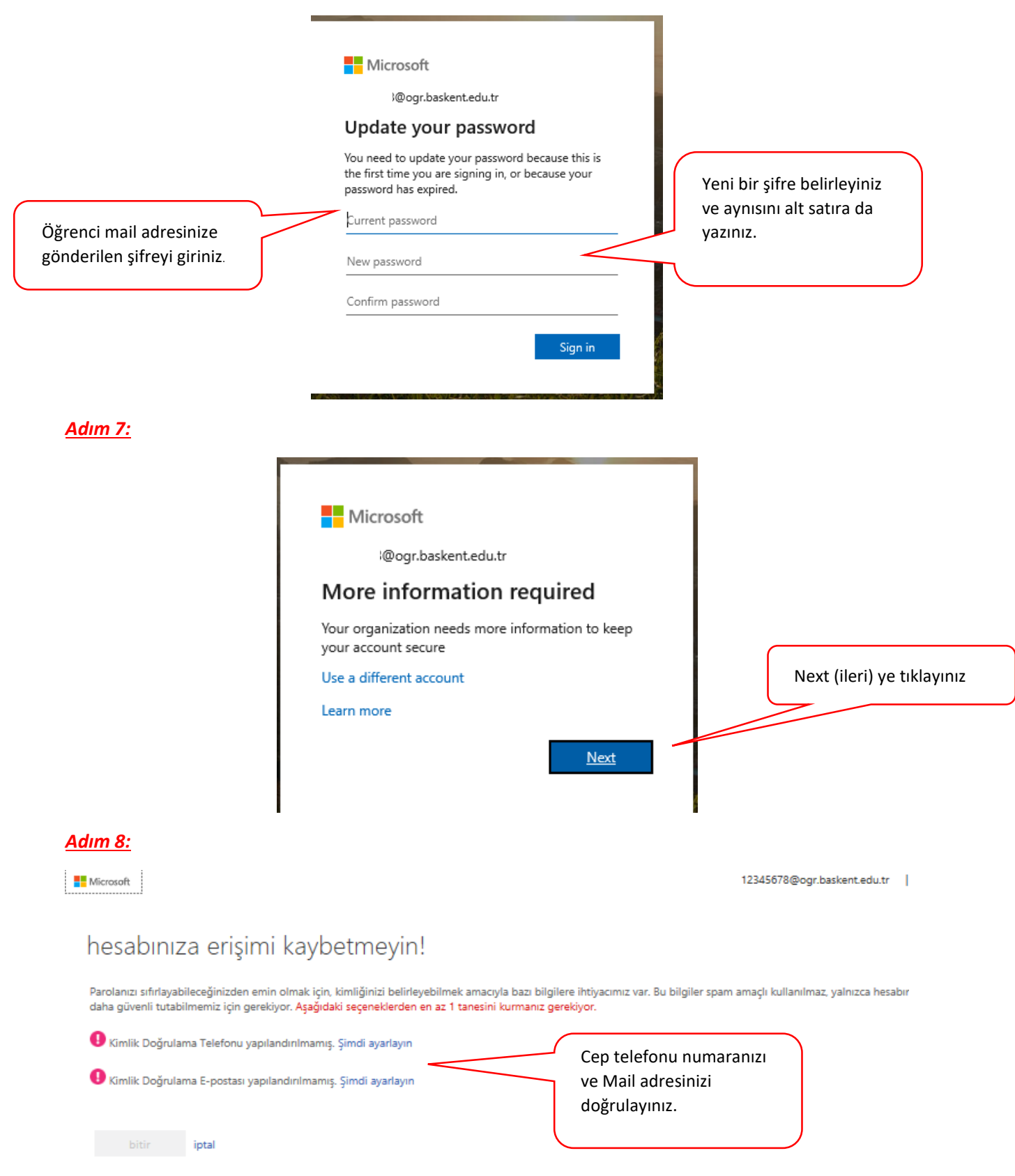

*Adım 9:*

Office 365 Eğitim

# Neredeyse tamam

## 3@ogr.baskent.edu.tr olarak oturum açtınız

√Microsoft, bana işletmelere yönelik Microsoft ürünleri ve hizmetleriyle ilgili promosyonlar ve teklifler gönderebilir.

Ærünleri ve hizmetleri hakkında ilgili bilgi alabilmek için Microsoft'un bilgilerimi seçili iş ortaklarıyla paylaşmasını istiyorum. Daha fazla bilgi edinmek veya dilediğiniz zaman abonelikten çıkmak için Gizlilik Bildirimi'ni görüntüleyin.

Başlat seçeneğini işaretlediğinizde hüküm ve koşullarımızı ve Microsoft Gizlilik İlkesi'ni kabul etmiş, eposta adresinizin kuruluşunuzla ilişkili olduğunu (kişisel kullanım amaçlı ya da tüketiciye yönelik bir eposta adresi olmadığını) doğrulamış olursunuz. Ayrıca kuruluşunuzdaki bir yöneticinin, hesabınızın ve verilerinizin denetimini alabileceğini ve adınızın, e-posta adresinizin ve deneme kuruluşu adının kuruluşunuzdaki başka kişilerce görülebileceğini anladığınızı da kabul etmiş olursunuz. Daha fazla bilgi edinin.

## Başlat  $\Theta$

#### *Adım 11:*

.<br>işaretleyiniz ve "Başlat" a

ÖÖ Onay kutularını

tıklayınız.

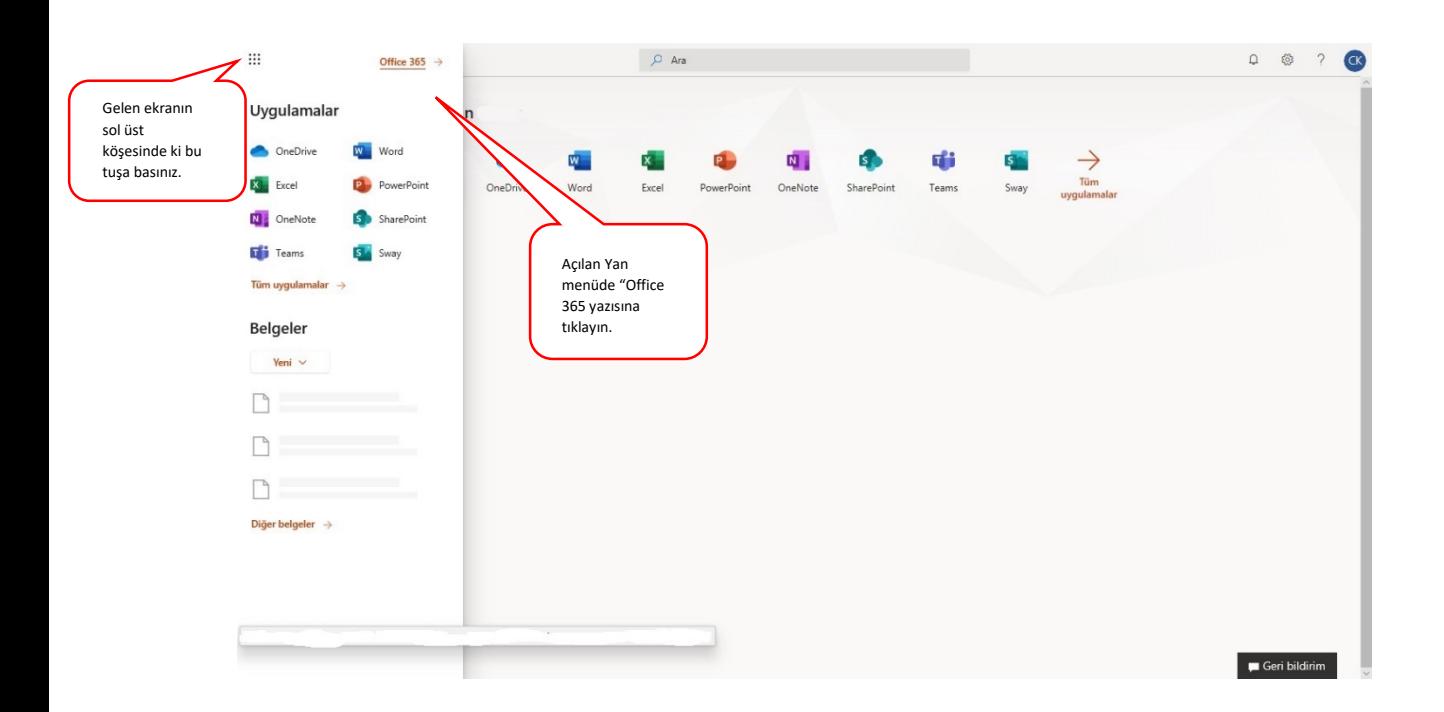

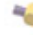

#### *Adım 12:*

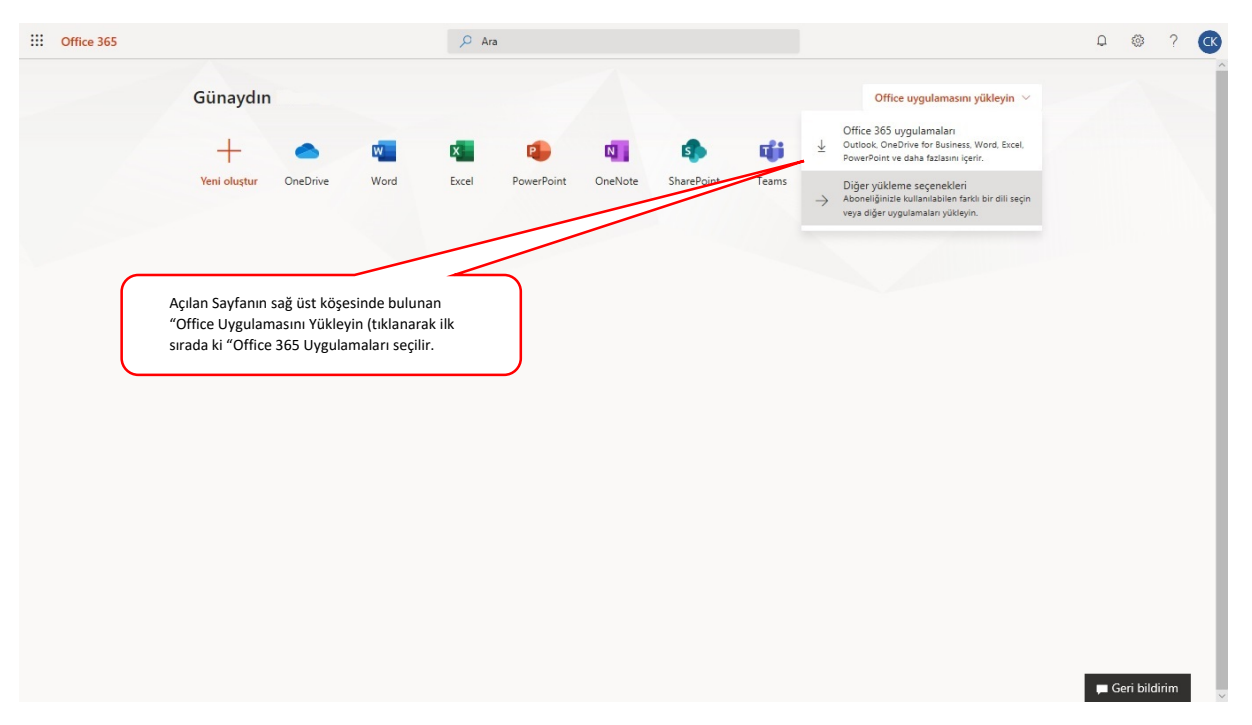

#### *Adım 13:*

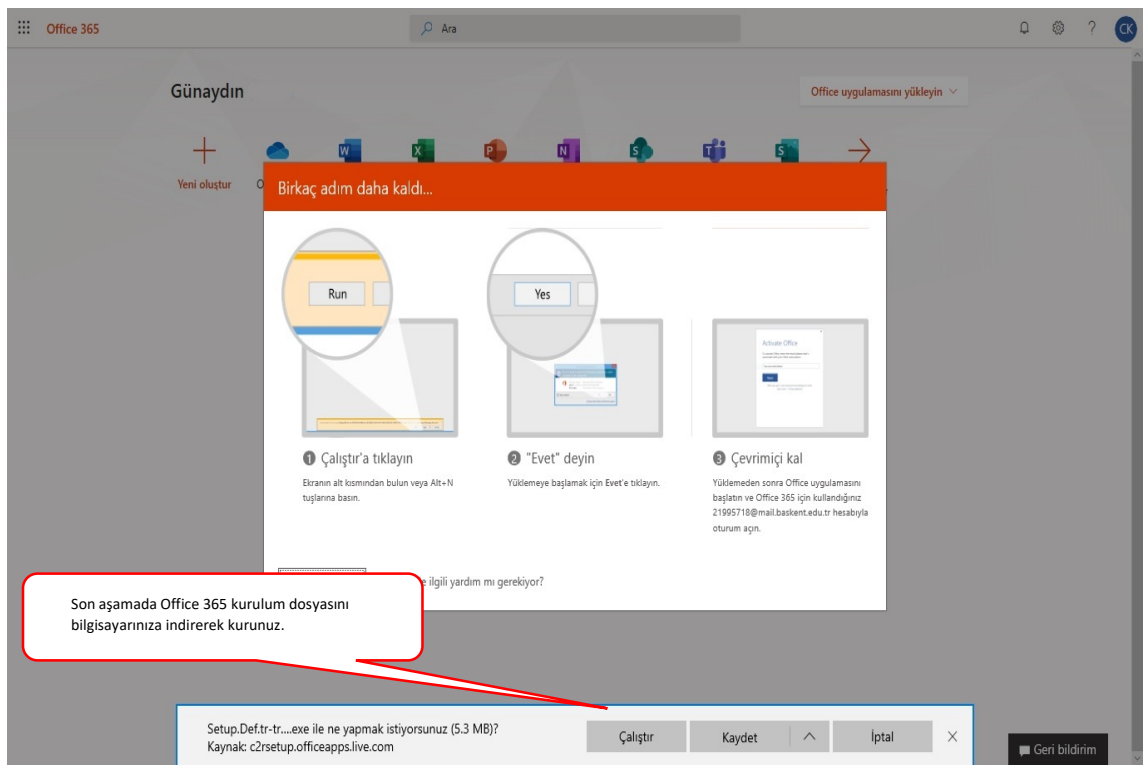